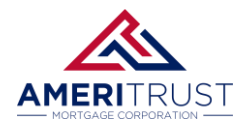

## **USING THE QUICKPRICER**

### **QuickPricer**

**STEP 1:** Click on the **QuickPricer** on the main page of the portal to launch the pricing engine.

**STEP 2:** Scroll down the **Property & Loan Info** section to the **other** fields.

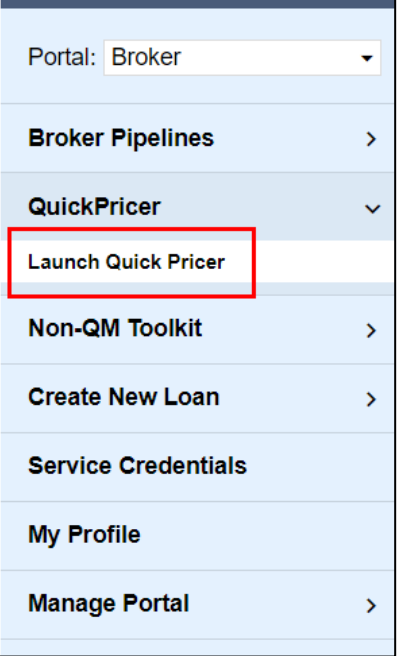

**STEP 3:** You will need to fill out **all** the fields marked with a red "x" below to continue. If do not know what program you will be pricing, set fields as **No** or **TBD** if applicable. If you know what program you want to price, use the **Pricing Guide** to correctly set these fields.

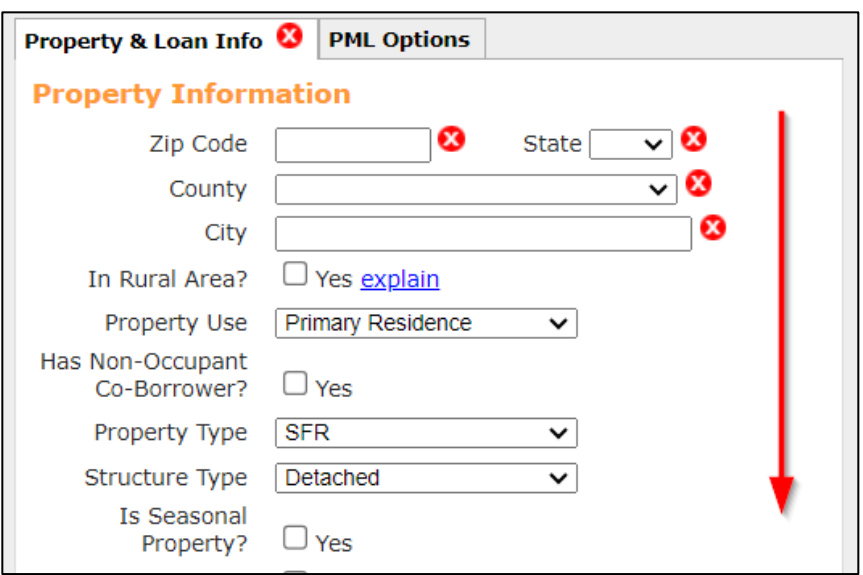

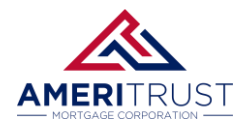

#### **STEP 4:** Now at the top, select the **PML Options** tab.

Make sure to select the boxes that fit your targeted program.

The Number of Programs will show how many programs will match your parameters.

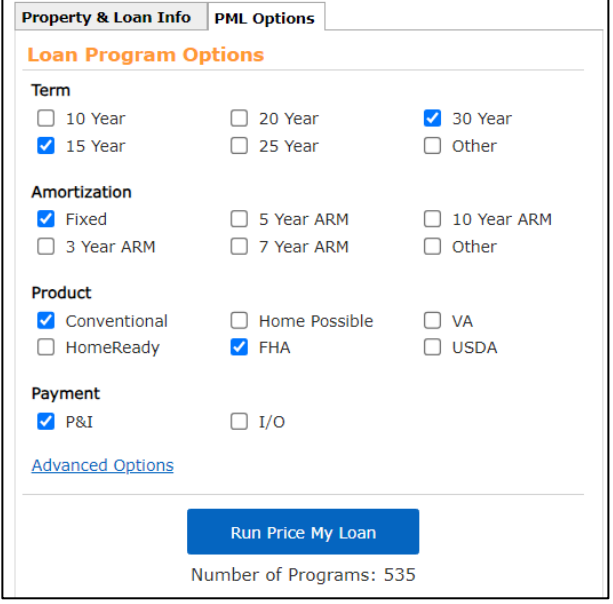

**STEP 4:** Run Price My Loan will return results of the programs and their rates. **Please note: Gold, Platinum and ITIN programs are not currently in the Pricing Engine.**

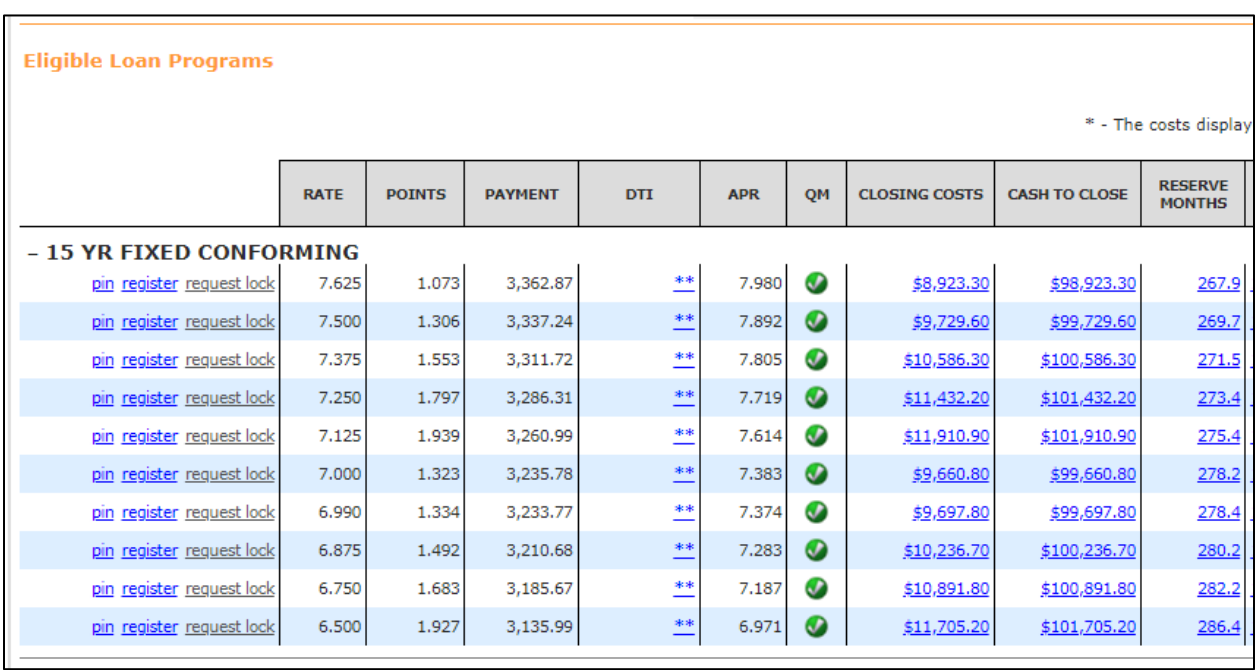

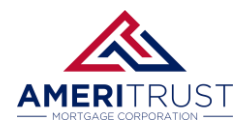

## **USING THE QUICKPRICER**

#### **Manually Entering the Credit Score**

\*If your program requires a credit score, you will need to enter the credit score.

**STEP 1:** Enter the **Pricing** screen within a loan file and click on the **Applications** tab.

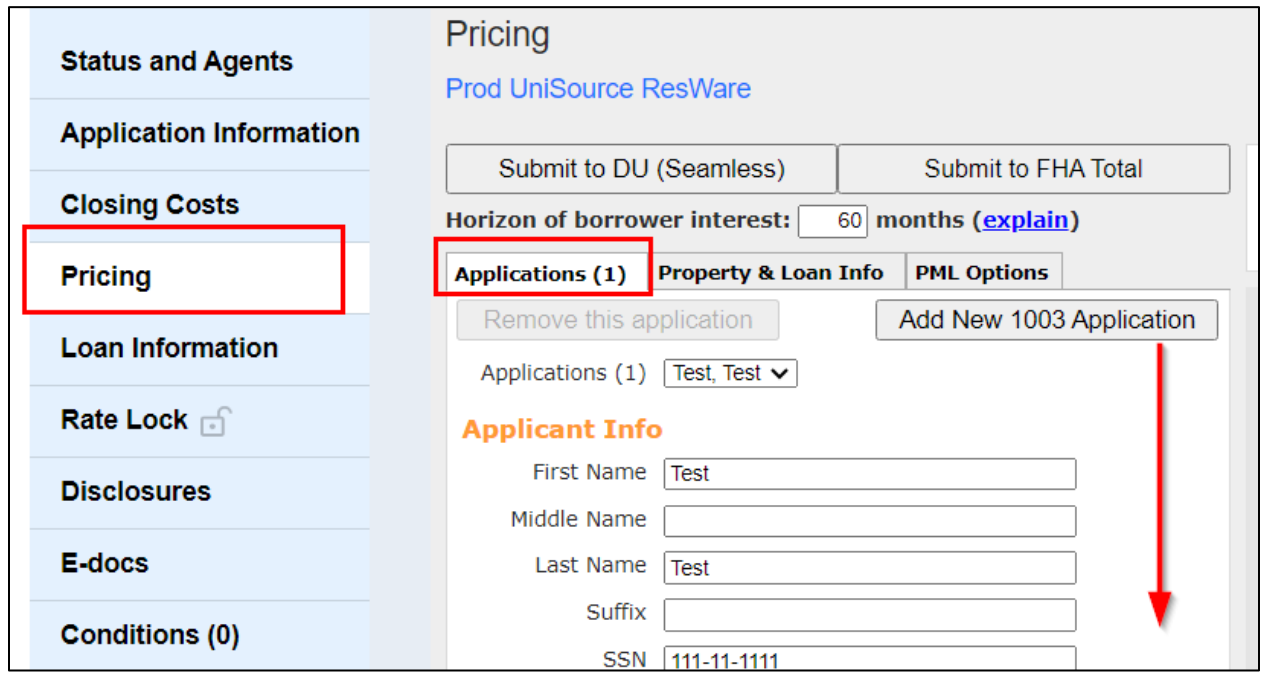

**STEP 2:** Scroll to the bottom of the page and you will need to click on the **Manually Enter Credit**.

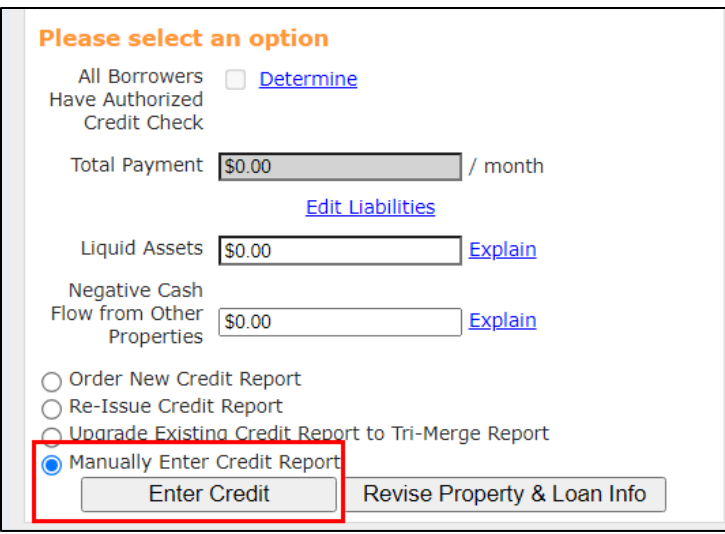

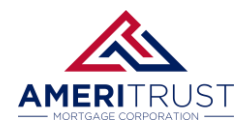

# **USING THE QUICKPRICER**

**STEP 3:** You can then enter the Credit Scores on this screen to be used on the pricing engine.

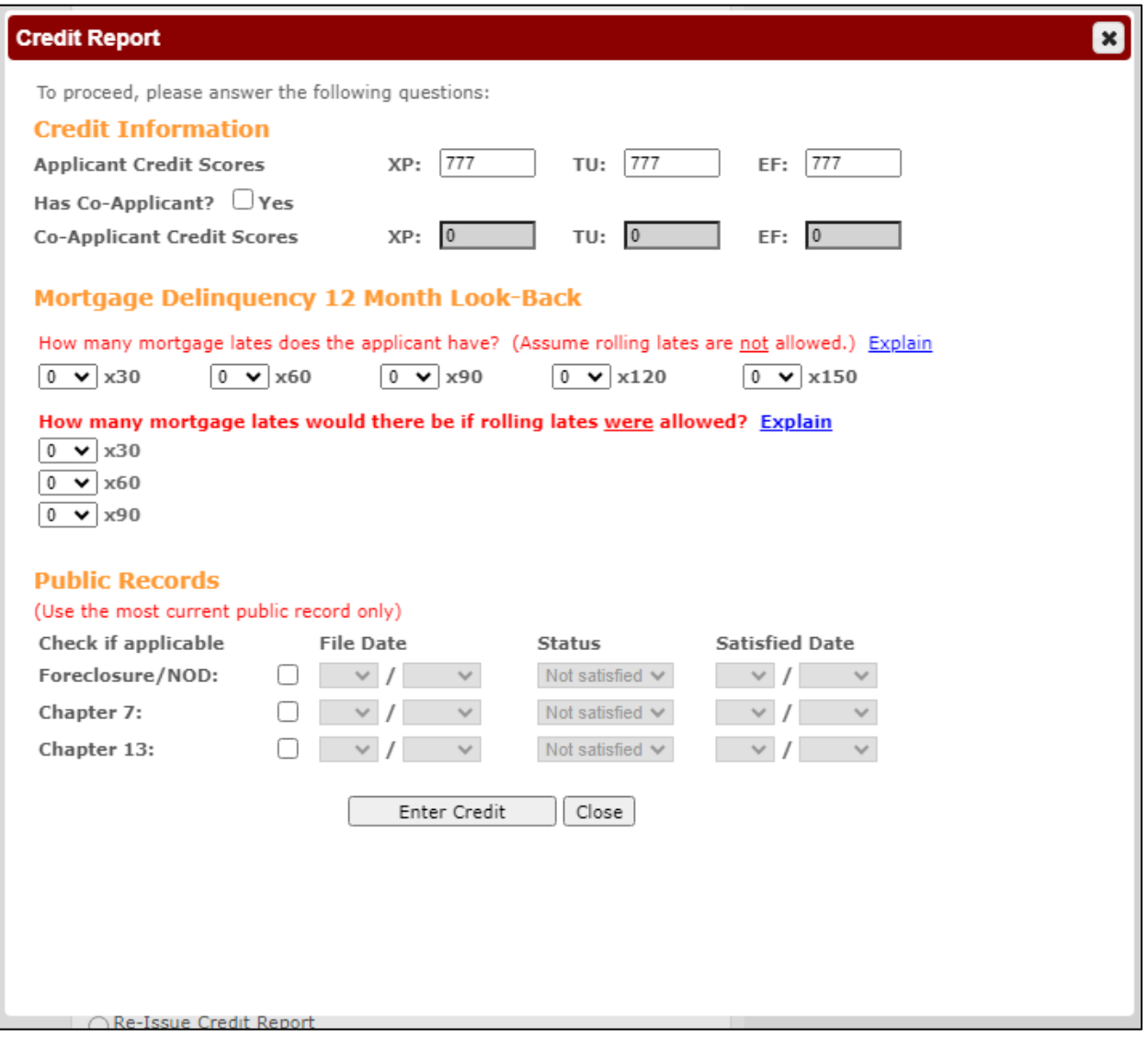